## EPSON STYLUS<sub>M</sub> PHOTO 915 安裝說明

# 1. 清點配件

## 2. 初次安裝

黑水卡匣

彩色

1. 撕除保護膠帶

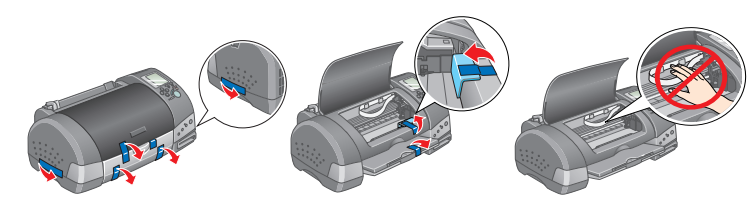

2. 安裝紙張支撐板

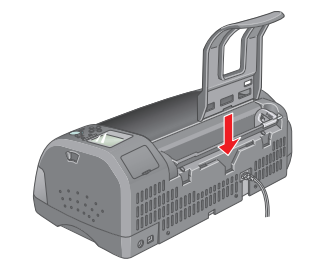

3. 連接電源線

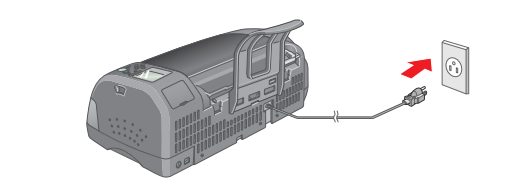

導墨時, Nrocessing"(處理中)指示燈號會閃爍, 且 〝選取相片〞功能選單㆗會出現循環畫面。在導墨過程 ㆗,印表機會發出不同的機器運轉聲,這些聲音是正常 的。

完成導墨程序之後,印字頭會回到最右邊的起始位置, 而 〝Processing〞( 處理㆗ ) 指示燈號會亮著。

4. 請闔上印表機上蓋。

#### 現在印表機已經可以執行列印工作。

1. 將 "印表機百寶箱"光碟片放入光碟機中。 2. 雙擊 EPSON 圖示。

- ❏ 若要透過電腦列印,請繼續安裝印表機軟體。
- ❏ 若要直接使用印表機列印,請參考 〝快速索引〞。

### Windows 使用者

1. 將 "印表機百寶箱"光碟片放入光碟機中。 若沒有出現 NEPSON 安裝程式"對話框,請雙擊光碟片中的  $\degree$  SETUP.EXE $^*$ 

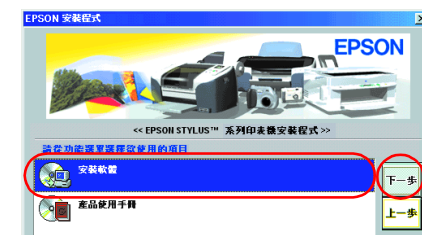

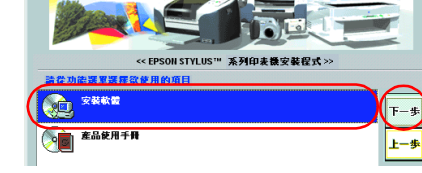

- 2. 點選 <sup>、</sup>安裝軟體″,並按下『 F 』鍵
- 3. 依照螢幕上的指示操作,完成安裝

erved. No part of this publication may be reproduced, stored in a retrieval system, or transmitted in any form or by any means, electronic, mechanical, photocopying, recording, or otherwise, without the prior with the prof nthis becoming, increasing, proceeding, the cording, or otherwise, which which which permission or started to solve one of orter of the trict.

2. 雙擊 〝Mac OS X Driver〞資料夾,再雙擊資料夾中的 〝SP915.pkg〞圖示。

若出現 〝您必須取得管理者密碼,才能安裝此軟體〞訊息時,請 點選左下方的 〝鎖頭〞圖示,開啓 〝認證〞對話框。請在對話 框中輸入管理者的 〝名稱〞及 〝密碼或通行密碼〞,然後按下 『好』鍵,並能選『繼續』鍵。

3. 依照螢幕上的指示,完成安裝。

4. 雙擊 "EPSON"視窗中的 "Mac OS X Driver",再雙擊 〝EPSONUSBStorageInstall.pkg″圖示。請依照螢幕上的指 示,安裝外部裝置驅動程式

5. 請依照下列步驟,選擇印表機:

### Macintosh 使用者

**Contract 注意:**<br>安裝印表機軟體之前,請先關閉所有的防毒軟體。

### Mac OS 8.5.1 以上版本的使用者

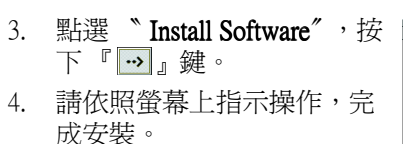

5. 點選 Npple″選單中的 "Chooser/ 選擇週邊", 再選 擇 〝SP 915〞的圖示和此印表 機所連接的 〝USB Port〞。 6. 關閉 "Chooser/ 選擇週邊"

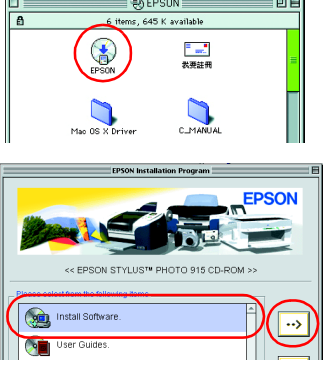

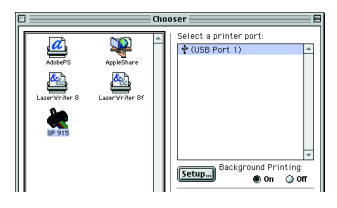

3. 安裝墨水卡匣 1. 按下面板上的『少』(電源)鍵,開啓印表機的電源。 2. 打開隨箱附贈的墨水卡匣包。 請勿撕去標有 〝EPSON" 的藍色標籤。

請輕輕㆞將墨㈬卡匣放在墨 ……<br>水卡匣槽中

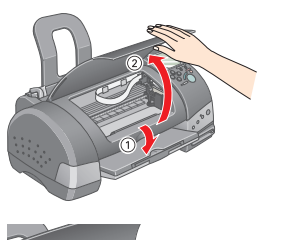

3. 按下面板上『Ö 墨水卡匣置換』鍵,印表機會開始進行 導墨。導墨過程大約需要兩分半鐘的時間

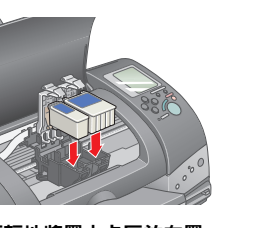

**諸勿碰觸此**は

將墨水卡匣護夾向下闔上,

 $\left[\begin{array}{c} \bullet \\ \bullet \end{array}\right]$ **注意:**<br>在導墨期間,請勿關閉印表機的 電源。

4032193-00 SEIKO EPSON CORPORATION. Microsoft and Windows are registered trademarks of Microsoft Conventance of any consumable products other than those designated as Original EPSON Products or EPSON Approved Products by SEIKO EPSON

#### Mac OS X 使用者

1. 將 "印表機百寶箱"光碟片放入光碟機中。

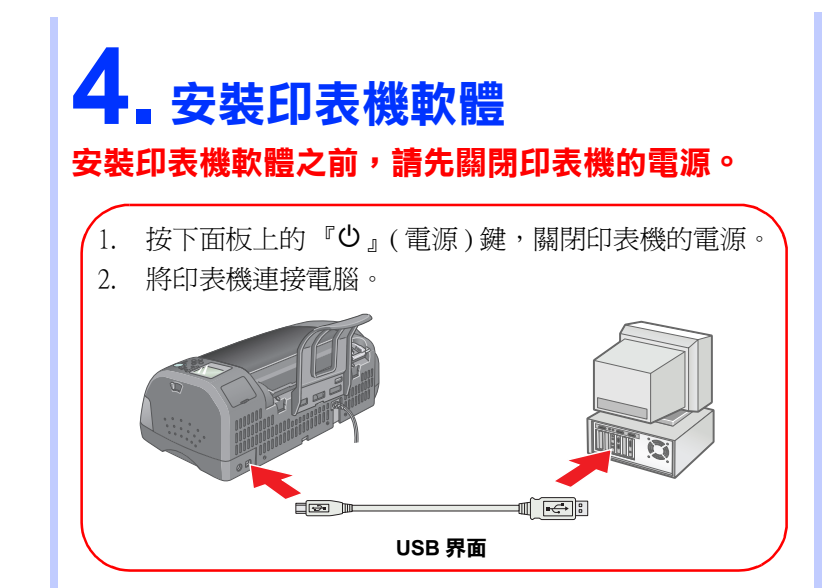

雙擊 〝Macintosh HD〞( 預設 ) →雙擊 〝Application〞資料夾→雙 擊 〝Utilities〞資料夾→雙擊 〝Printer Center〞圖示→點選 〝Add〞( 加入 ...) →選擇 〝EPSON USB〞→選擇這台印表機→點 選 〝Add〞( 加入 ...)。

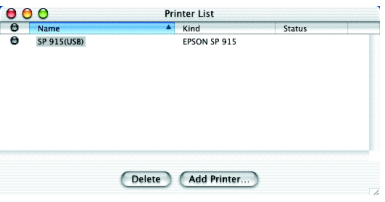

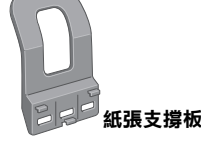

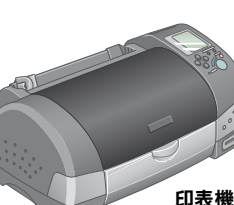

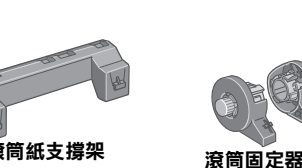

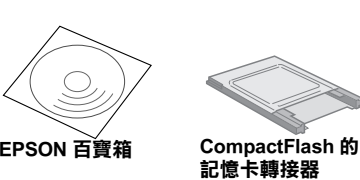

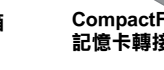

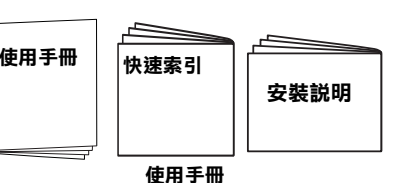

並確實扣住。

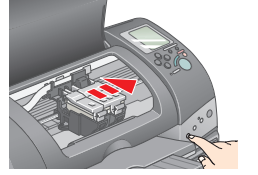

xxx

Apple and Macintosh are registered trademarks of Apple Computer, Inc.

General Notice: General other product names used herein are for identification purposes only and may be trademarks of their respective quaners. EPSON disclaims any and all rights in those marks.

## **EPSON**